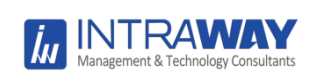

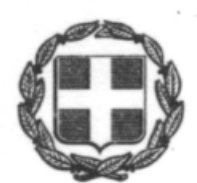

**ΕΛΛΗΝΙΚΗ ΔΗΜΟΚΡΑΤΙΑ ΥΠΟΥΡΓΕΙΟ ΠΕΡΙΒΑΛΛΟΝΤΟΣ ΚΑΙ ΕΝΕΡΓΕΙΑΣ ΓΕΝΙΚΗ ΓΡΑΜΜΑΤΕΙΑ ΦΥΣΙΚΟΥ ΠΕΡΙΒΑΛΛΟΝΤΟΣ ΚΑΙ ΥΔΑΤΩΝ ΓΕΝΙΚΗ ΔΙΕΥΘΥΝΣΗ ΔΑΣΩΝ & ΔΑΣΙΚΟΥ ΠΕΡΙΒΑΛΛΟΝΤΟΣ**

**α) Σχεδιασμός και Ανάπτυξη Διαδικτυακής Πύλης Συνεργασίας για τα Δάση. β) Σχεδιασμός και Ανάπτυξη Διαδικτυακής Εφαρμογής με θέμα τα Δάση με την ενδεικτική ονομασία ForestLife καθώς και e-book για τα Δάση της Ελλάδας».**

**ΣΥΜΒΑΣΗ: A.K. 15/2020**

**Παραδοτέο 7ης Φάσης: Π7.1** *«Εγχειρίδιο Χρηστών Διαδικτυακής Πύλης Συνεργασίας για τα Δάση, κατάλληλα ενσωματωμένα με τη μορφή online βοήθειας στην Πύλη »*

**Ιούλιος 2021**

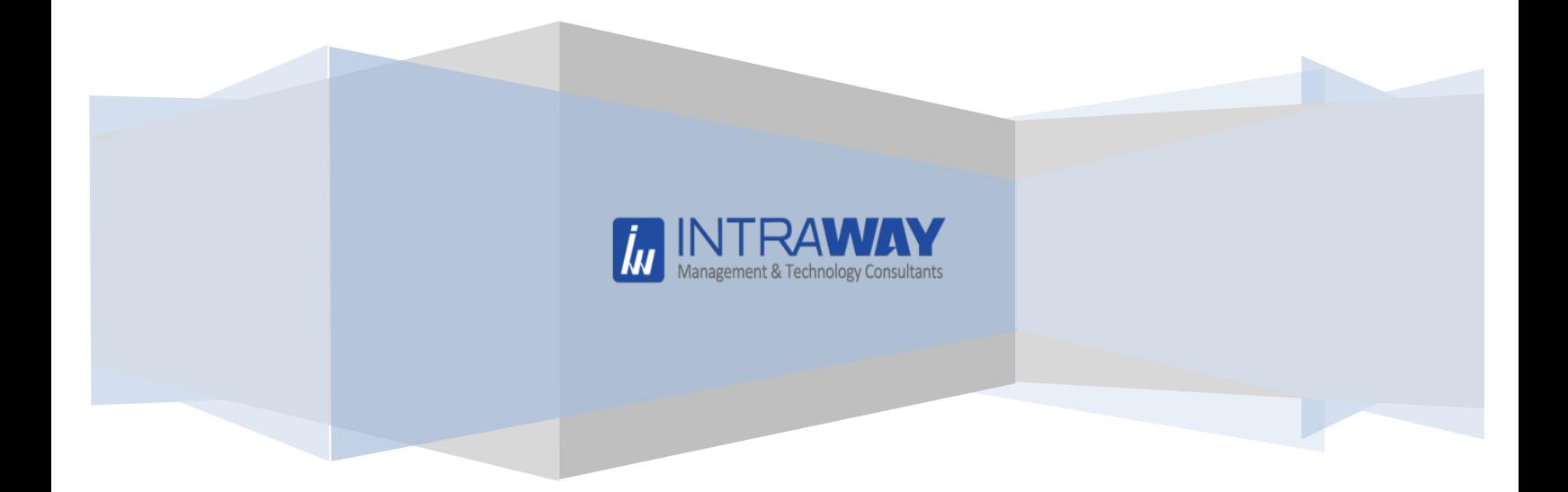

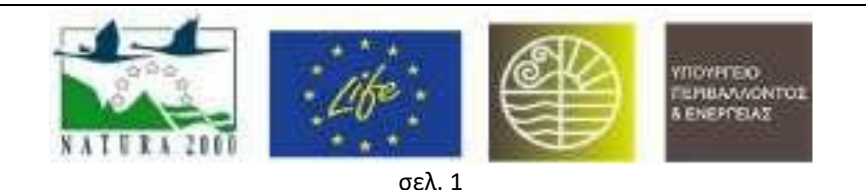

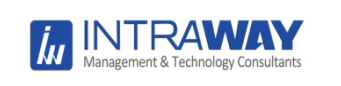

*Παραδοτέο 7ης Φάσης: Π7.1 «Εγχειρίδιο Χρηστών Διαδικτυακής Πύλης Συνεργασίας για τα Δάση, κατάλληλα ενσωματωμένα με τη μορφή online βοήθειας στην Πύλη »*

# ΠΕΡΙΕΧΟΜΕΝΑ

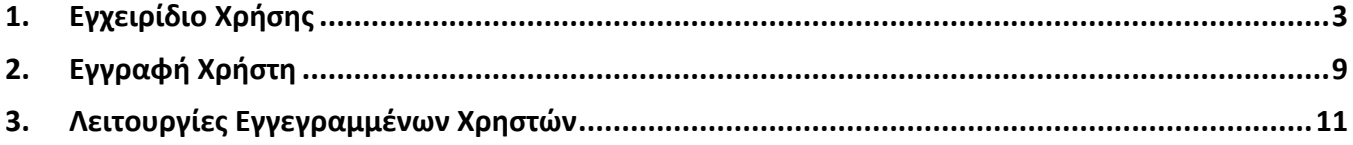

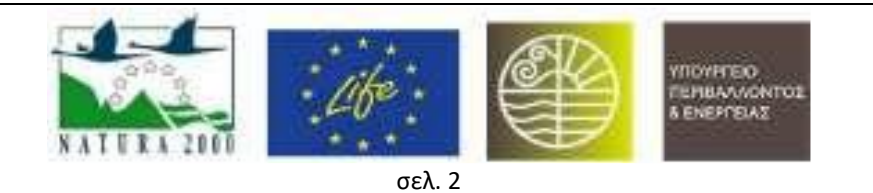

## <span id="page-2-0"></span>1. Εγχειρίδιο Χρήσης

Η Διαδικτυακή Πύλη για τα Δάση είναι μια σύγχρονη ιστοσελίδα που μπορεί να προβληθεί από Η/Υ και φορητές συσκευές. Ο χρήστης μπορεί να επιλέξει να πλοηγηθεί μέσα από το κεντρικό μενού με ευκολία και να επισκεφθεί το σύνολο της πληροφορίας που είναι διαθέσιμη.

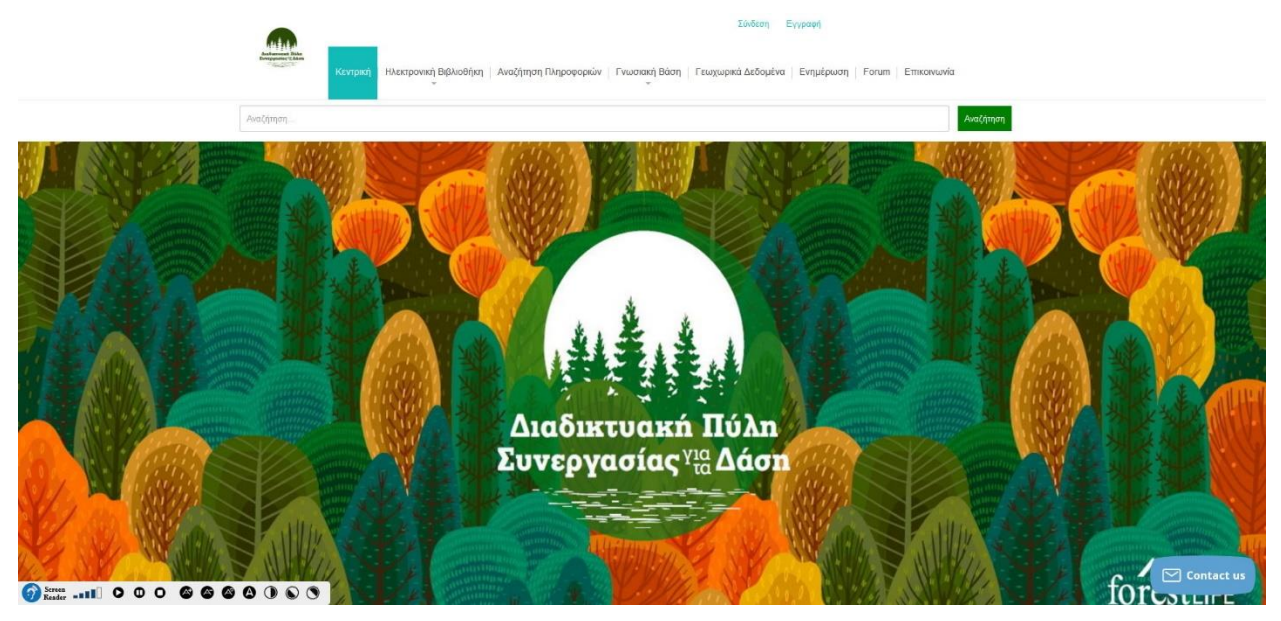

*Εικ. 1 Κεντρική σελίδα της ιστοσελίδας*

Το μενού διαθέτει 7 επιλογές οι οποίες είναι: κεντρική, ηλεκτρονική βιβλιοθήκη, αναζήτηση πληροφοριών, γνωσιακή βάση, γεωχωρικά δεδομένα, ενημέρωση, Forum κι επικοινωνία.

Από την επιλογή «Κεντρική» ο χρήστης μπορεί να μεταβεί στην κεντρική σελίδα από όποιο σημείο της ιστοσελίδας βρίσκεται.

Από την επιλογή «Ηλεκτρονική Βιβλιοθήκη» ο χρήστης μεταβαίνει στα περιεχόμενα της ηλεκτρονικής βιβλιοθήκης. Το περιεχόμενο είναι κατηγοριοποιημένο ώστε ο χρήστης να πρέπει να επιλέξει μια κατηγορία για να μεταβεί στο υλικό της κάθε κατηγορίας.

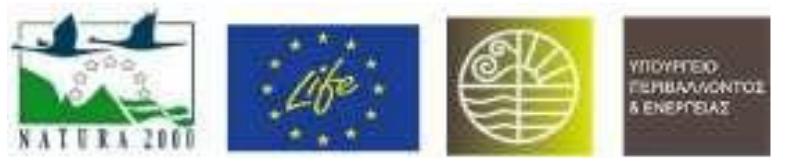

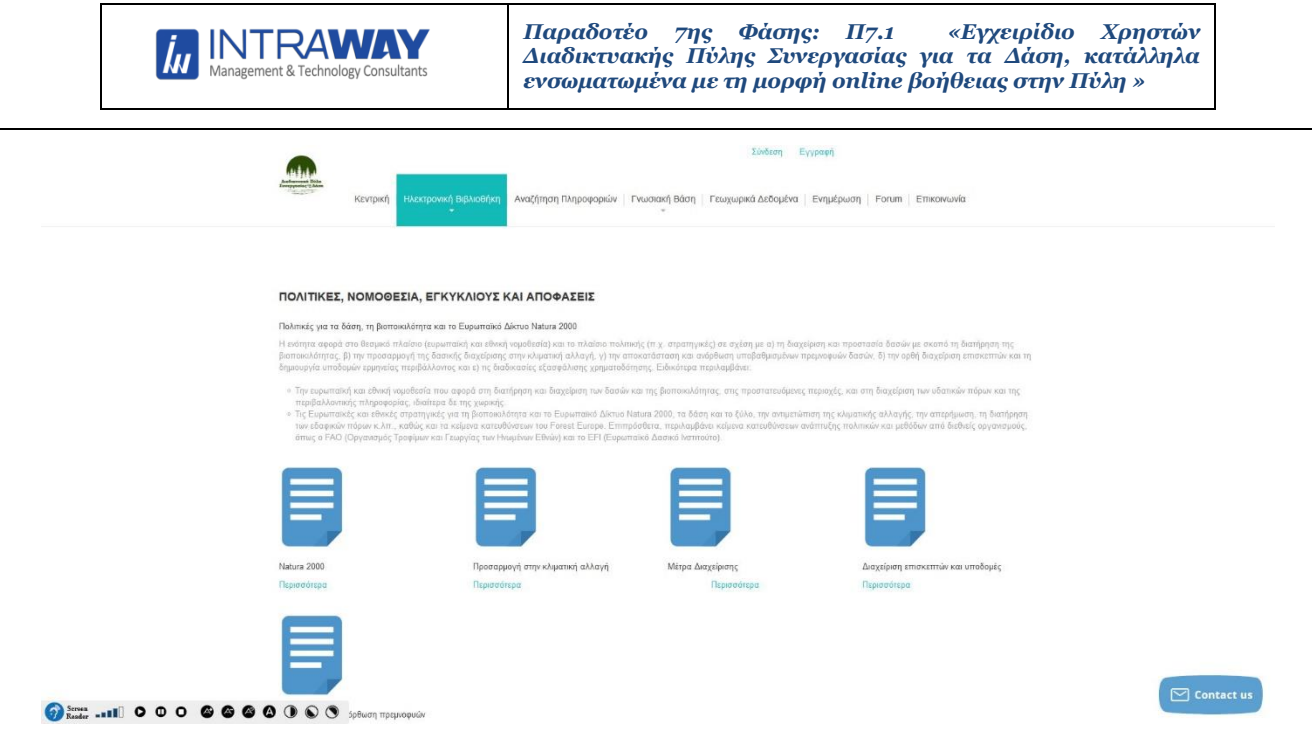

*Εικ. 2 Σελίδα της κατηγορίας «Πολιτικές, Νομοθεσία, Εγκύκλιοι και Αποφάσεις»» της ηλεκτρονικής βιβλιοθήκης*

Ο χρήστης επιλέγει τη υποκατηγορία που θέλει να επισκεφθεί και μεταβαίνει στην επιλογή του.

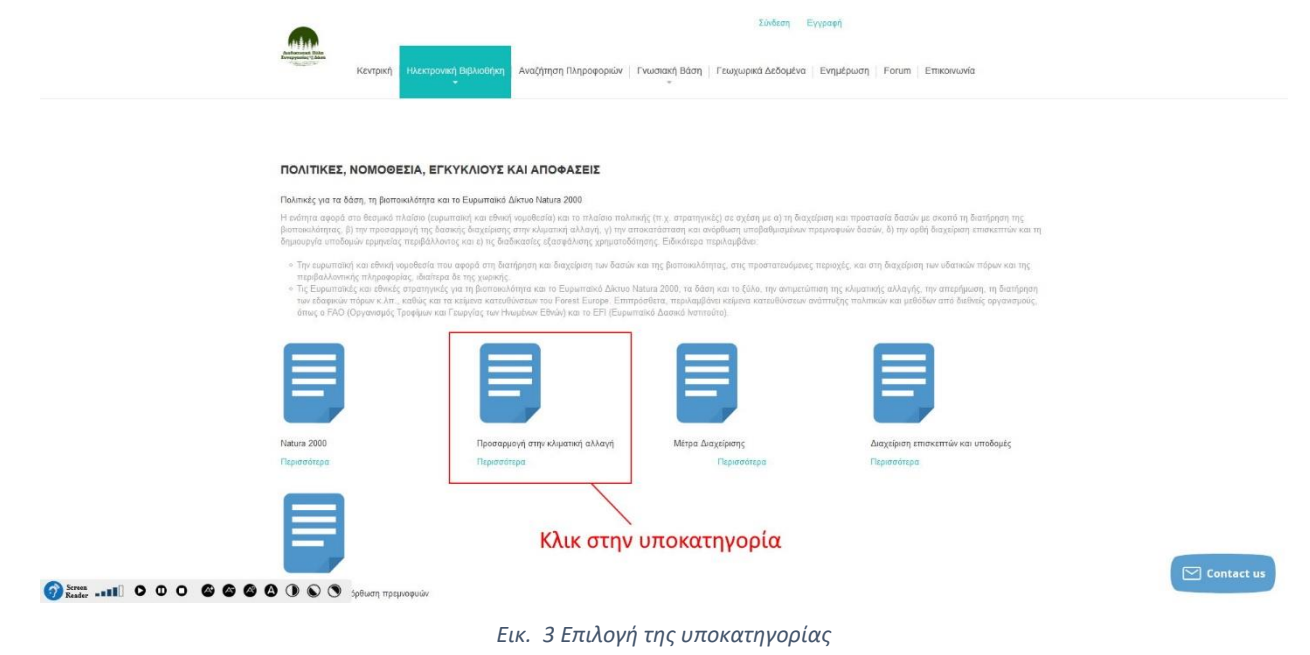

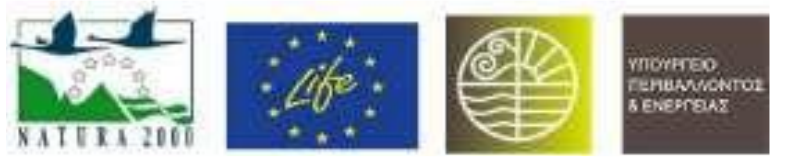

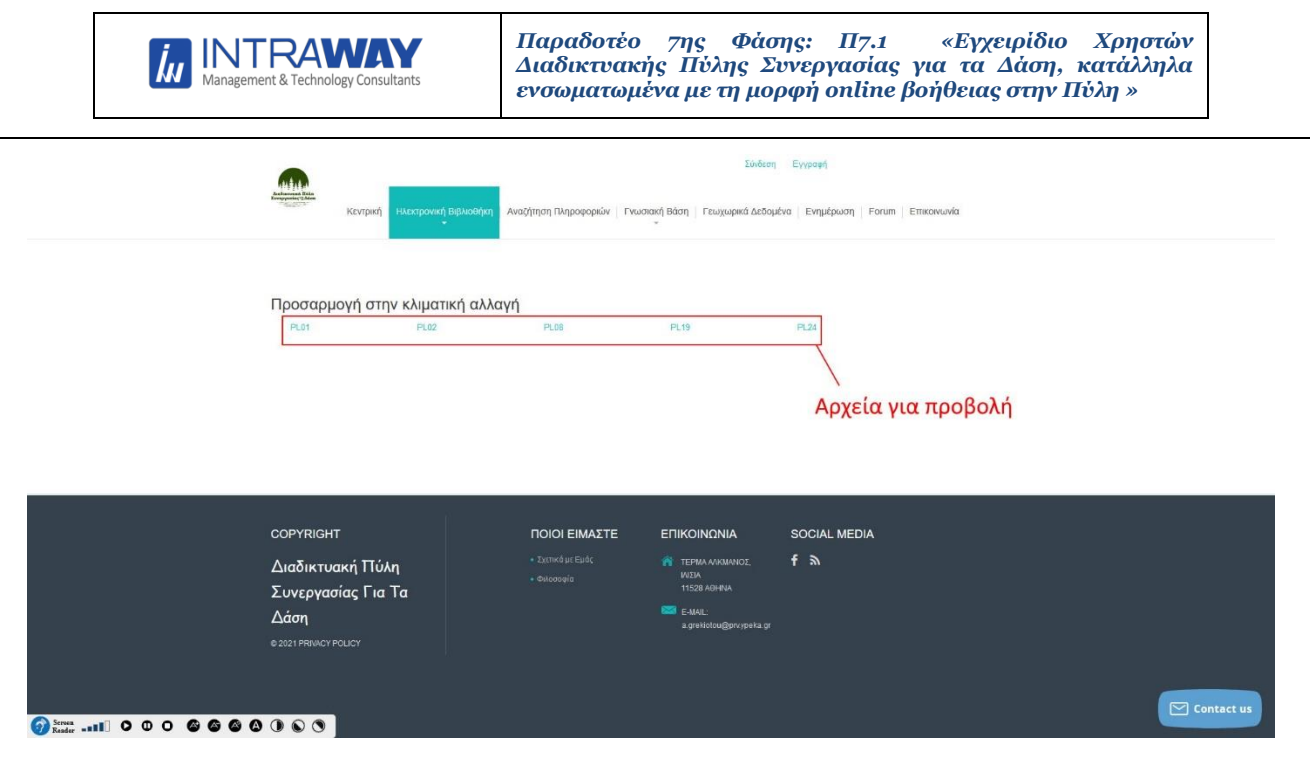

*Εικ. 4 Περιεχόμενο εντός της υποκατηγορίας*

Στην συνέχεια ο χρήστης μπορεί να αναζητήσει πληροφορίες μέσα από την ηλεκτρονική βιβλιοθήκη και την γνωσιακή βάση. Επιλέγει από τα φίλτρα αναζήτησης και αναλόγως εμφανίζονται τα αντίστοιχα αποτελέσματα.

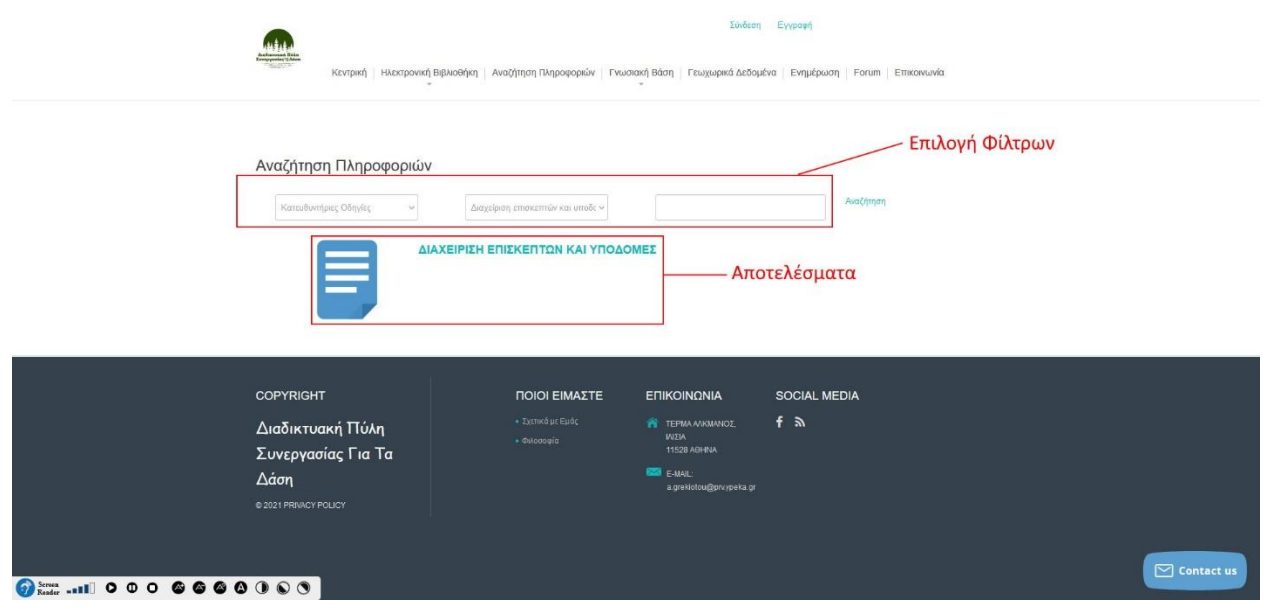

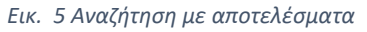

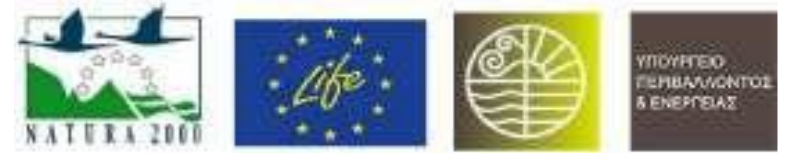

Ο χρήστης μπορεί να επισκεφθεί την γνωσιακή βάση. Η προσέγγιση είναι ίδια με την ηλεκτρονική βιβλιοθήκη. Επιλέγει υποκατηγορία και στην συνέχει επιλέγει υλικό που θα προβάλει.

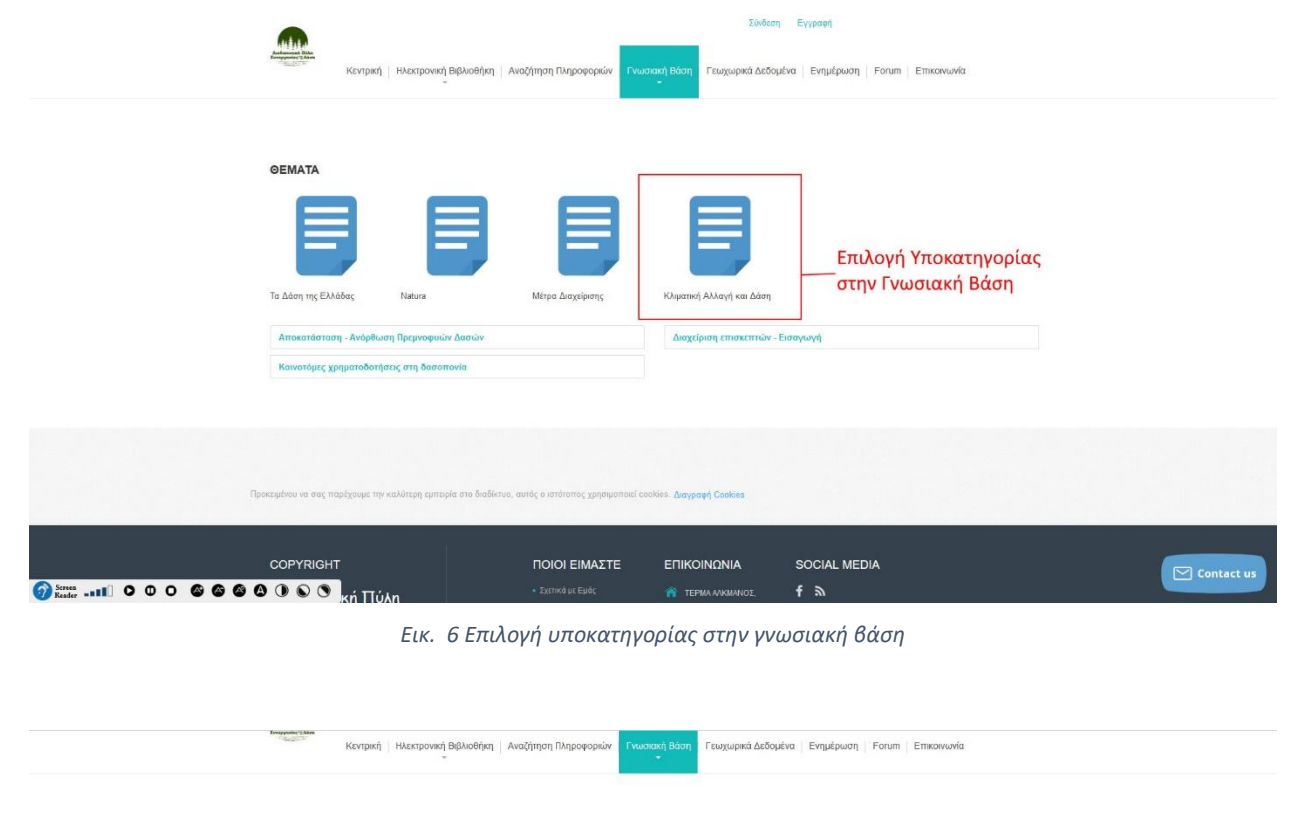

#### Κλιματική Αλλαγή και Δάση

.<br>δα προβλέπεται να είναι από τις πιο ευπ<br>: διαφοροποιούνται σε ένταση και εξαστο

.<br>γής της διαχείρισης των δασών είναι η διατήρ<br>των της κλιματικής αλλαγής. Συνεπώς είναι ι και όταν είναι δυνατό και η αύξηση της συμμετοχής τους στη δέσμευση άνθραι<br>αντικό κατά την επιλαγή των μέτρων προσαρμογής και τον καθορισμό των επιμέ

O Screen ... III 00000000000

*Εικ. 7 Επιλογή υλικού στην γνωσιακή βάση*

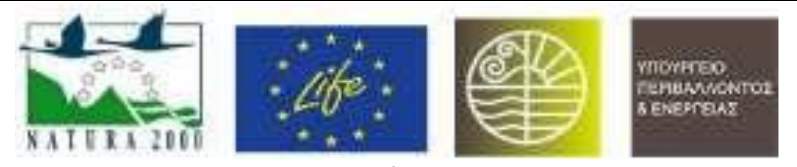

Ο χρήστης μπορεί να χειριστεί κάποια γεωχωρικά δεδομένα μέσα από ένα περιβάλλον χάρτη. Το περιβάλλον αυτό βρίσκεται σε ένα subdomain της υπάρχουσας ιστοσελίδας και μέσα από αυτό γίνεται διαχείριση του χάρτη. Πριν από την είσοδο του χρήστη στην εφαρμογή του χάρτη υπάρχει επεξηγηματικό κείμενο και link μετάβασης στην εφαρμογή προβολής γεωχωρικών δεδομένων.

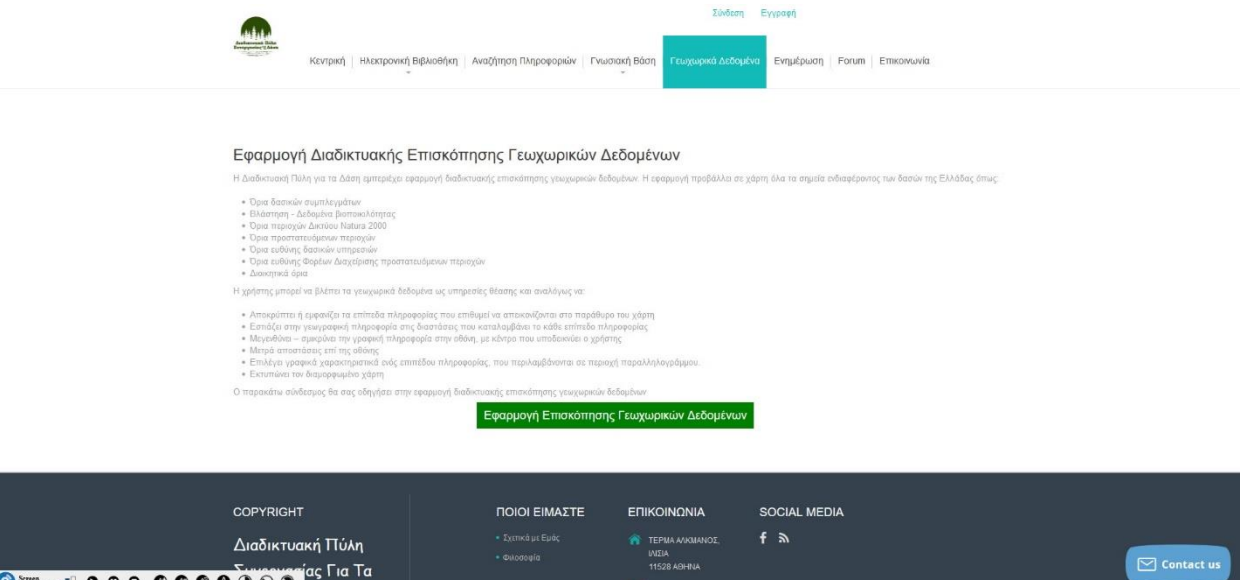

*Εικ. 8 Πρόσβαση στην εφαρμογή γεωχωρικών δεδομένων*

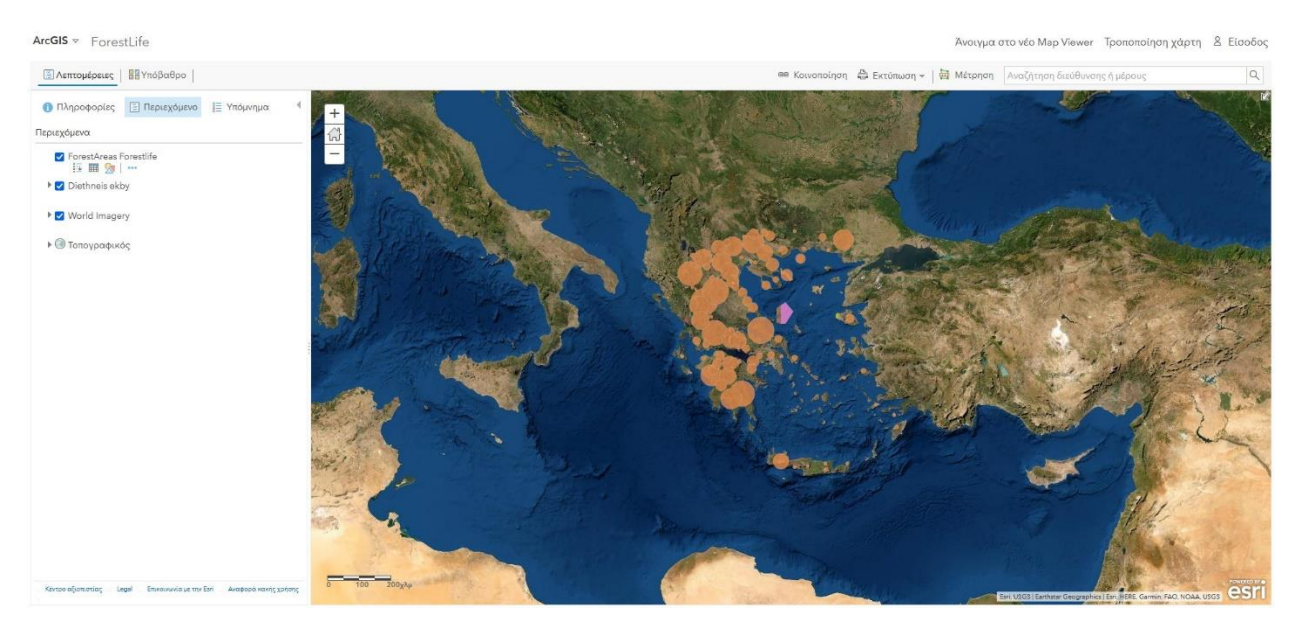

*Εικ. 9 Εφαρμογή παρουσίασης γεωχωρικών δεδομένων*

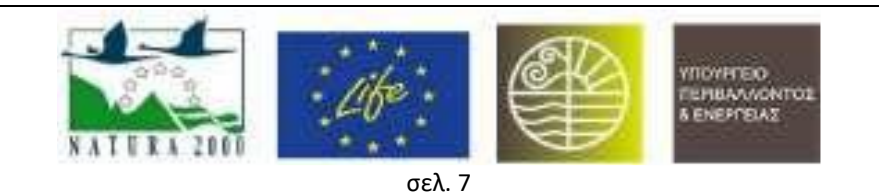

Στην επιλογή ενημέρωση ο χρήστης μπορεί να διαβάσει τα νέα της διαδικτυακής πύλης για τα δάση.

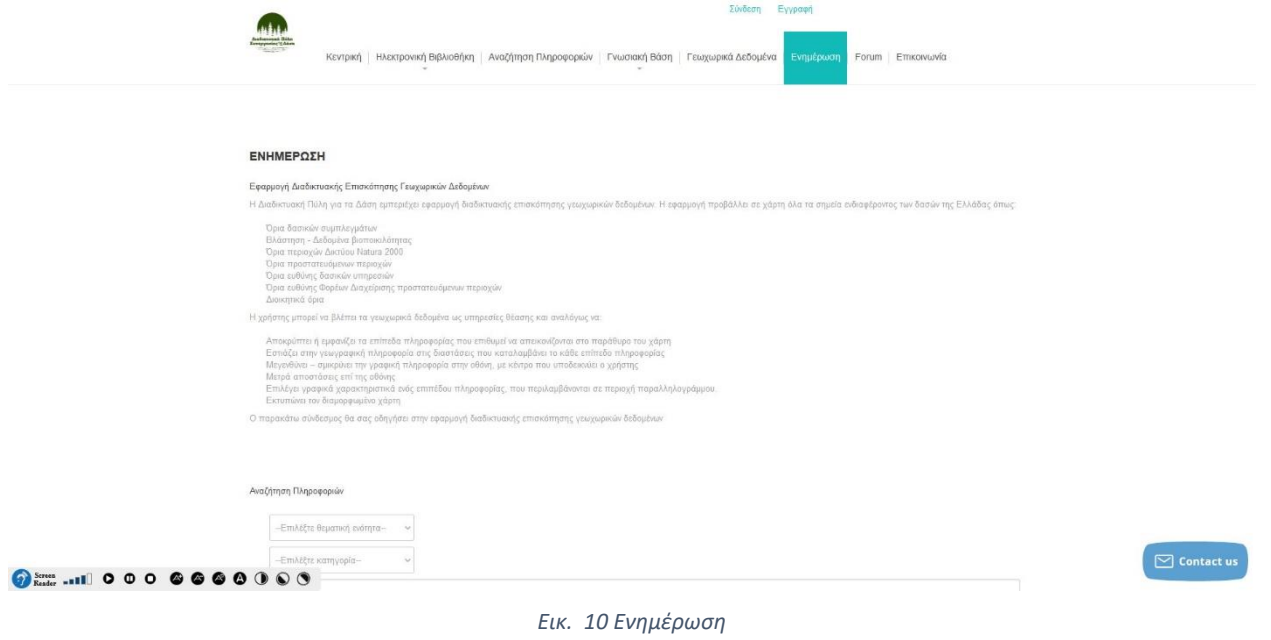

Ο χρήστης μπορεί να επιλέξει την επιλογή μενού «Forum» και να μεταβεί στην σελίδα του φόρουμ με συζητήσεις γύρω από τα θέματα της Πύλης.

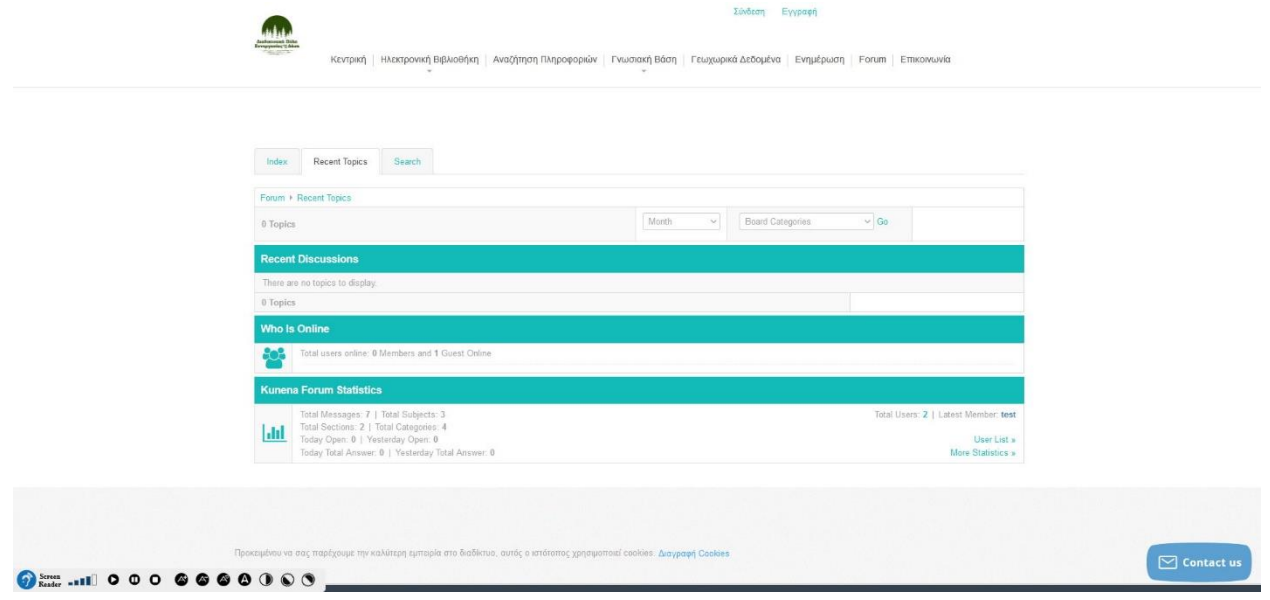

*Εικ. 11 Forum*

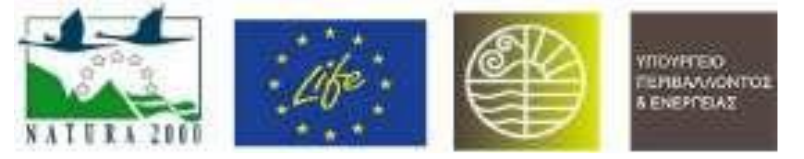

Από την σελίδα της επικοινωνίας ο χρήστης μπορεί να δει τα στοιχεία επικοινωνίας και να κάνει και κλήση Skype.

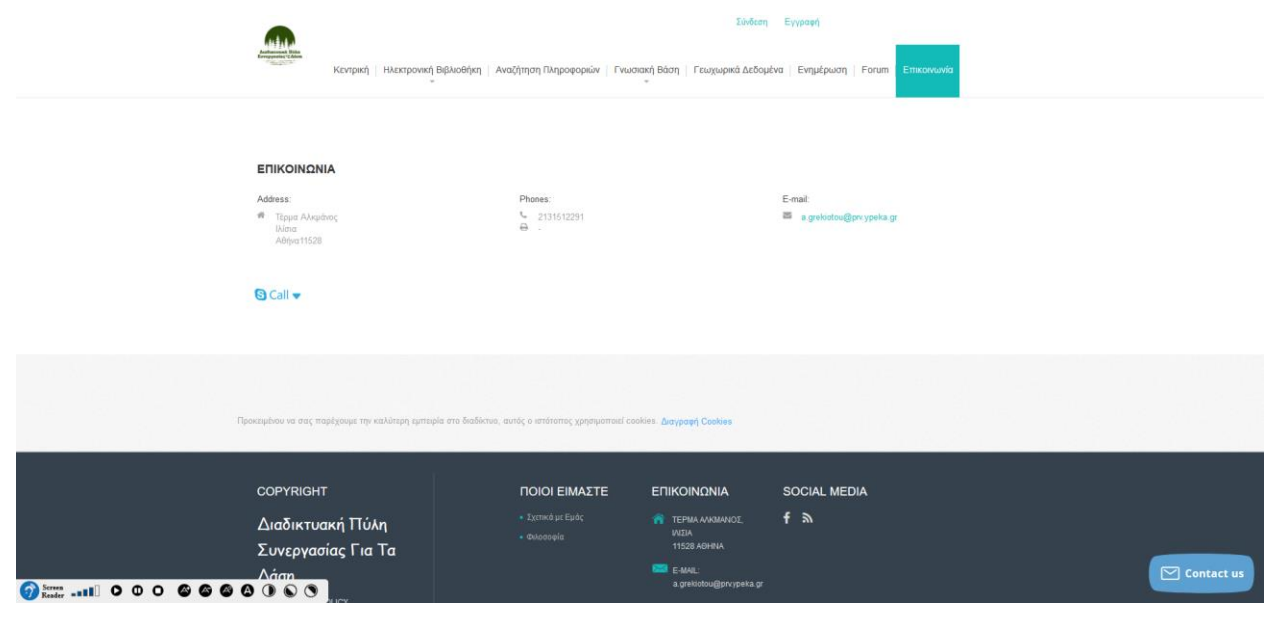

*Εικ. 12 Επικοινωνία*

### <span id="page-8-0"></span>2. Εγγραφή Χρήστη

Η ιστοσελίδα επιτρέπει την εγγραφή χρηστών με σκοπό την αποστολή υλικού σε αυτή. Ο χρήστης μπορεί είτε να εγγραφεί από την επιλογή «Εγγραφή» είτε να συνδεθεί αν έχει ήδη λογαριασμό από την επιλογή «Σύνδεση». Οι επιλογές βρίσκονται στην κορυφή της ιστοσελίδας.

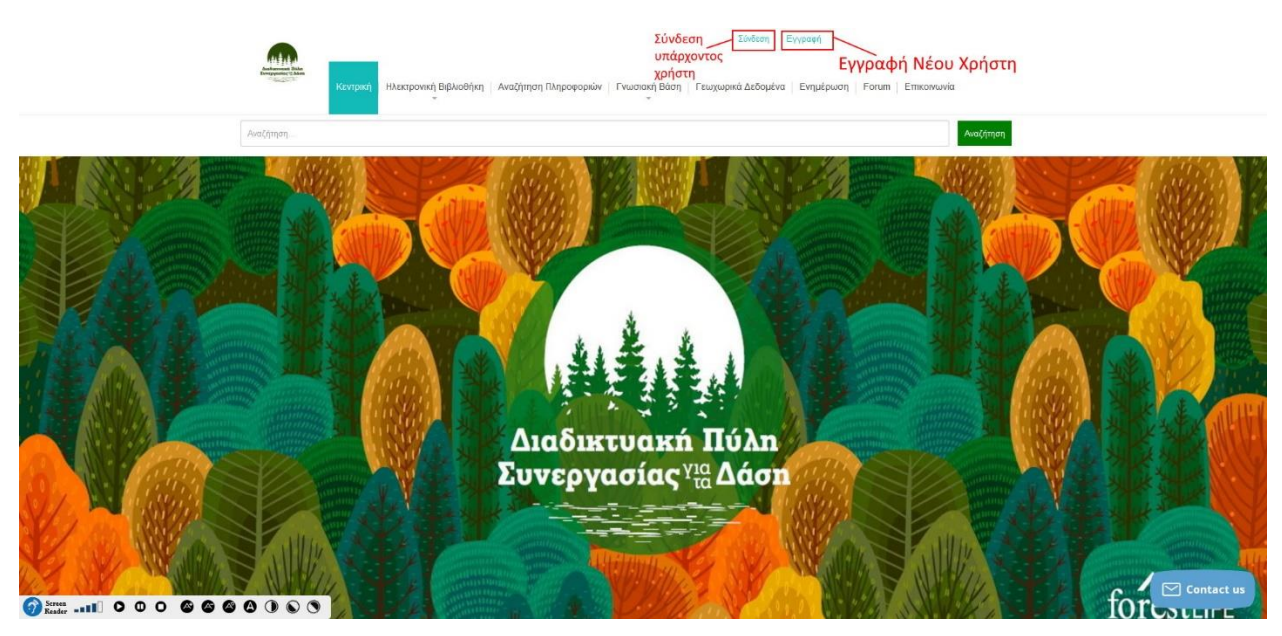

*Εικ. 13 Εγγραφή και σύνδεση χρηστών*

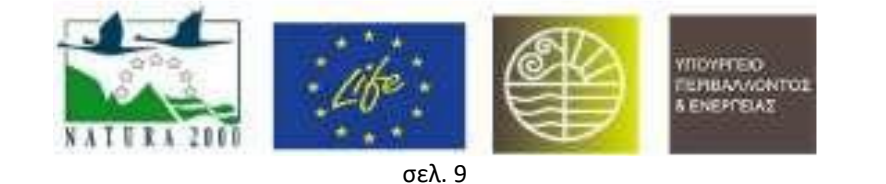

*Παραδοτέο 7ης Φάσης: Π7.1 «Εγχειρίδιο Χρηστών Διαδικτυακής Πύλης Συνεργασίας για τα Δάση, κατάλληλα ενσωματωμένα με τη μορφή online βοήθειας στην Πύλη »*

Ο νέος χρήστης συμπληρώνει τα στοιχεία του στην φόρμα εγγραφής και την καταχωρεί. Κάθε πεδίο έχει μια λεζάντα που αναφέρει τι πρέπει να συμπληρωθεί.

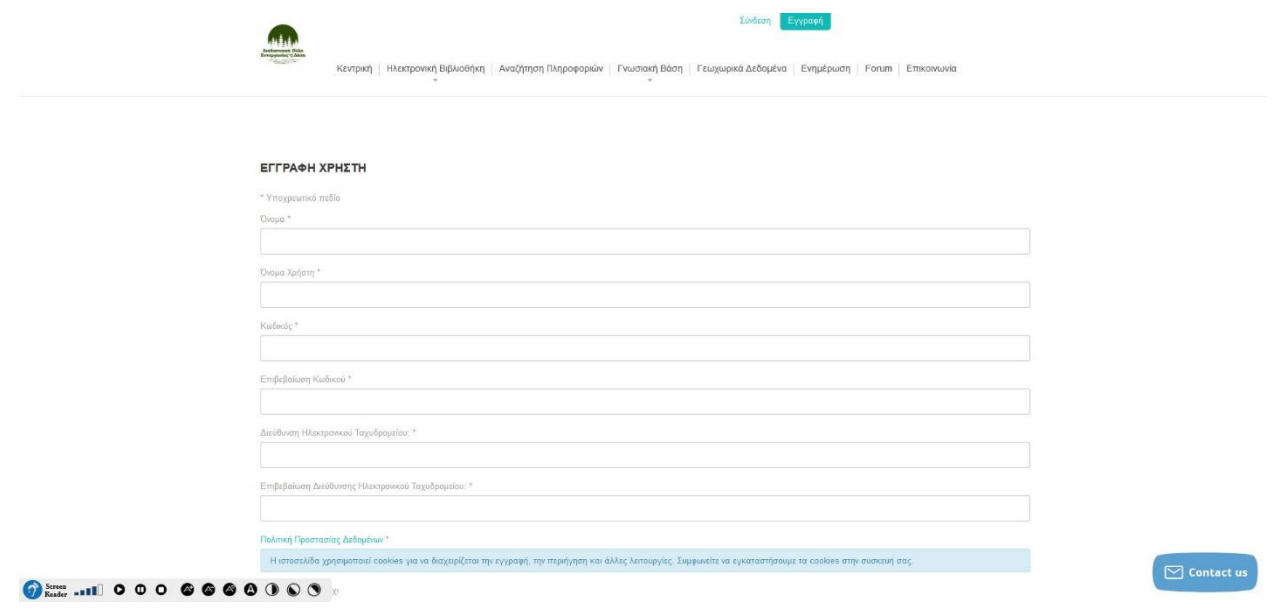

*Εικ. 14 Φόρμα εγγραφής νέου χρήστη*

Ο χρήστης μπορεί να επεξεργαστεί τα στοιχεία που έχει καταχωρήσει. Η φόρμα επεξεργασίας στοιχείων είναι ίδια με την φόρμα της εικόνας 14 έχοντας τα πεδία συμπληρωμένα με τα στοιχεία του χρήστη.

Όταν ο χρήστη θέλει να συνδεθεί, συμπληρώνει το username και το password στην φόρμα σύνδεσης και συνδέεται.

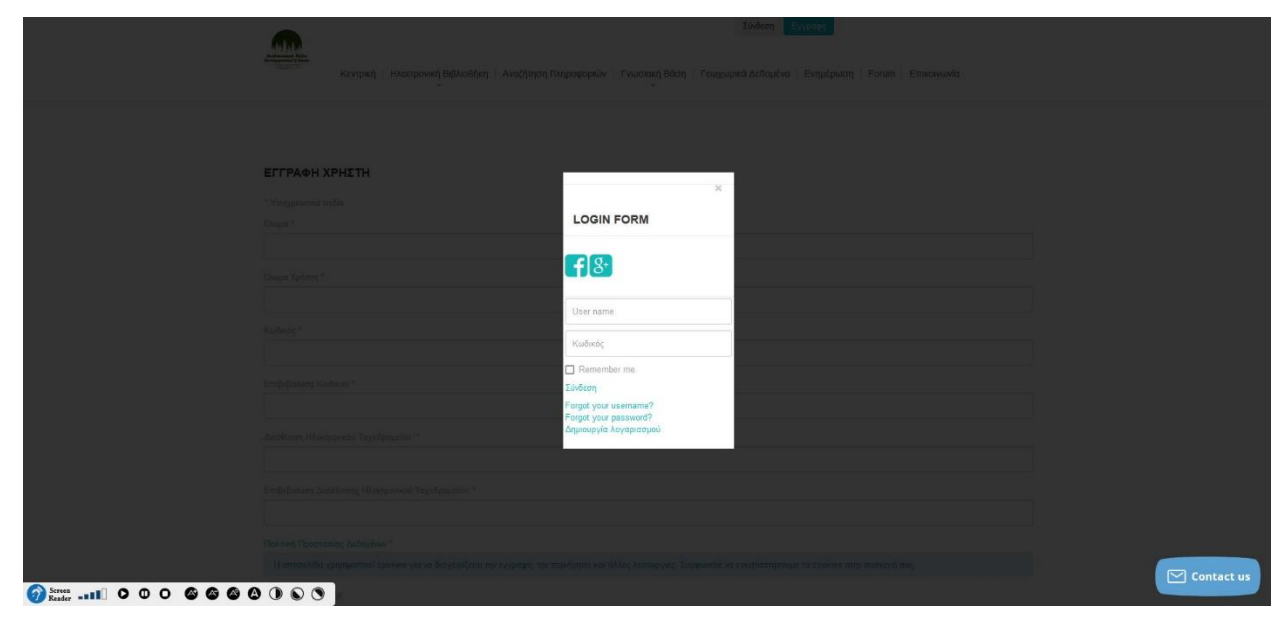

*Εικ. 15 Σύνδεση χρήστη*

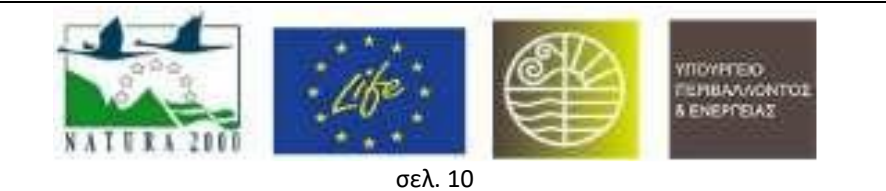

### <span id="page-10-0"></span>3. Λειτουργίες Εγγεγραμμένων Χρηστών

Η διαδικτυακή πύλη περιέχει φόρμες καταχώρησης υλικού οι οποίες είναι προσβάσιμες μόνο από εγγεγραμμένους χρήστες στης πύλης.

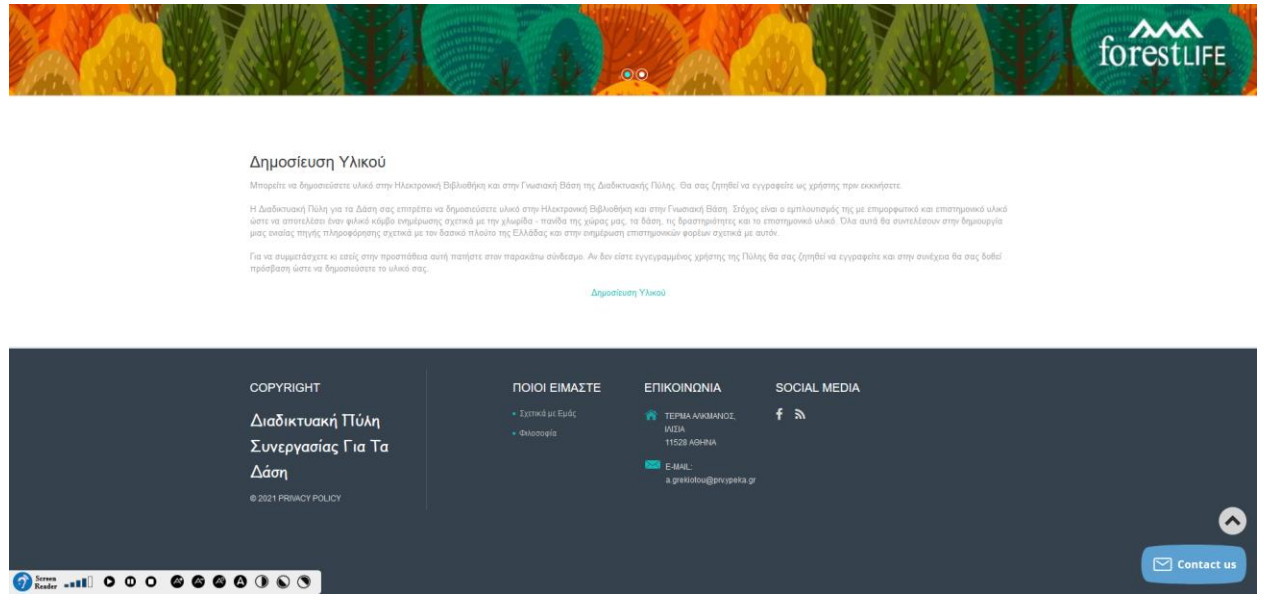

*Εικ. 16 Σελίδα δημοσίευσης υλικού*

Ο χρήστης συνδέεται στην εφαρμογή και στην συνέχεια έχει τις παρακάτω επιλογές

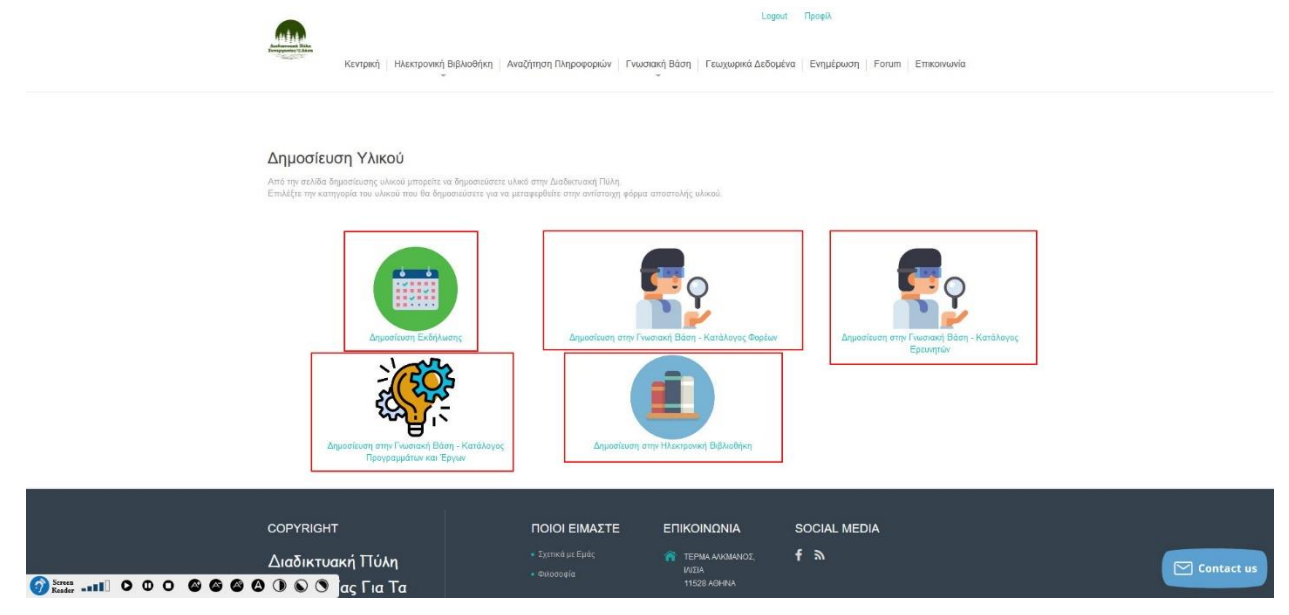

*Εικ. 17 Φόρμες καταχώρησης υλικού*

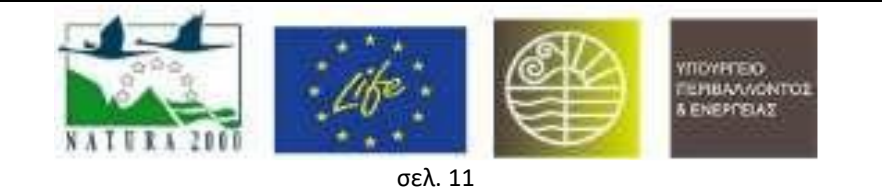

Ο χρήστης μπορεί να δημοσιεύσει μια εκδήλωση μέσα από την φόρμα δημοσίευσης εκδήλωσης. Συμπληρώνει τα πεδία όπως υποδεικνύονται από τις λεζάντες και πατά το κουμπί «Καταχώρηση» για να αποστείλει τα στοιχεία.

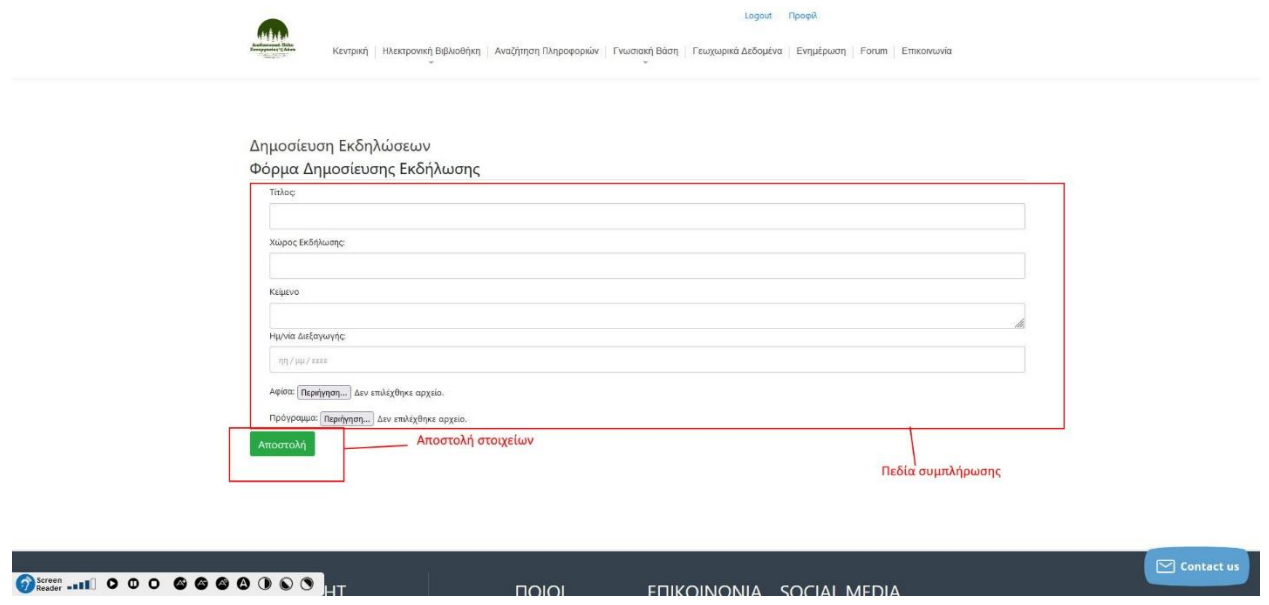

*Εικ. 18 Φόρμα δημοσίευσης εκδήλωσης*

Ο χρήστης μπορεί να δημοσιεύσει καταλόγους φορέων στην γνωσιακή βάση μέσα από την φόρμα δημοσίευσης καταλόγων φορέων. Συμπληρώνει τα πεδία όπως υποδεικνύονται από τις λεζάντες και πατά το κουμπί «Καταχώρηση» για να αποστείλει τα στοιχεία.

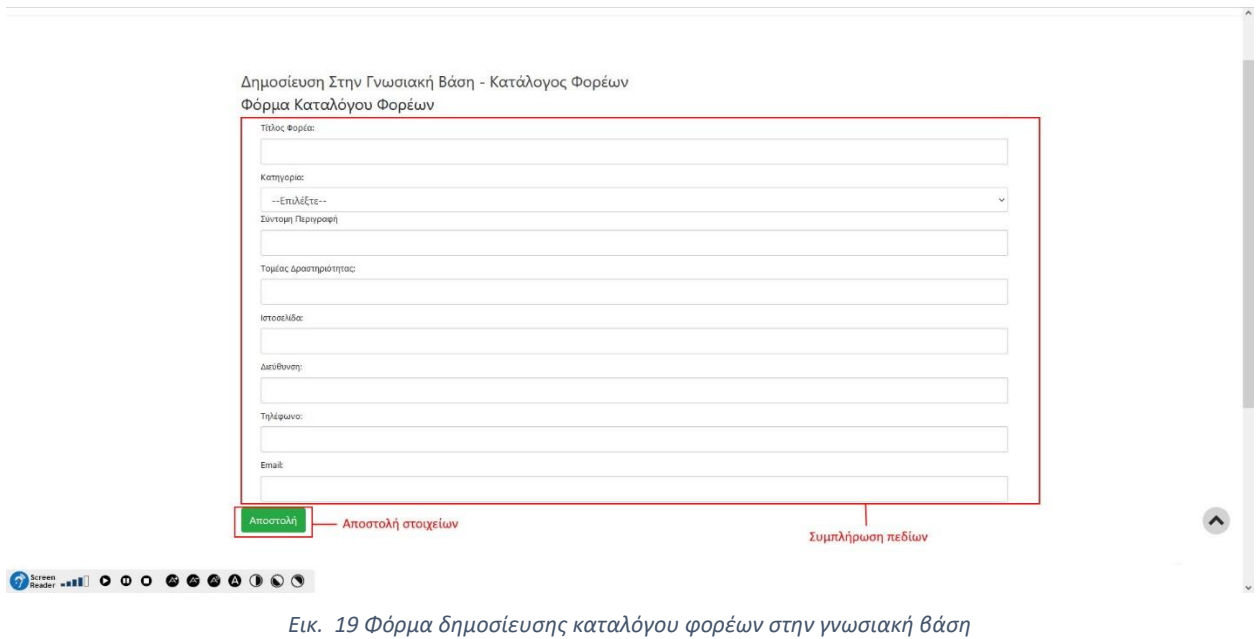

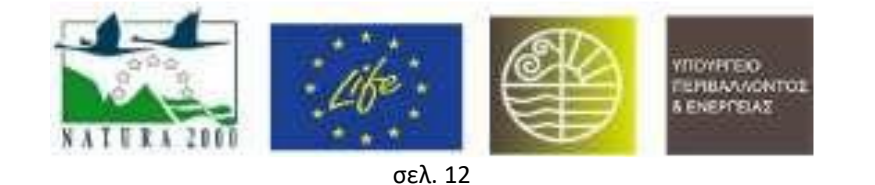

*Παραδοτέο 7ης Φάσης: Π7.1 «Εγχειρίδιο Χρηστών Διαδικτυακής Πύλης Συνεργασίας για τα Δάση, κατάλληλα ενσωματωμένα με τη μορφή online βοήθειας στην Πύλη »*

Ο χρήστης μπορεί να δημοσιεύσει καταλόγους ερευνητών στην γνωσιακή βάση μέσα από την φόρμα δημοσίευσης καταλόγων ερευνητών. Συμπληρώνει τα πεδία όπως υποδεικνύονται από τις λεζάντες και πατά το κουμπί «Καταχώρηση» για να αποστείλει τα στοιχεία.

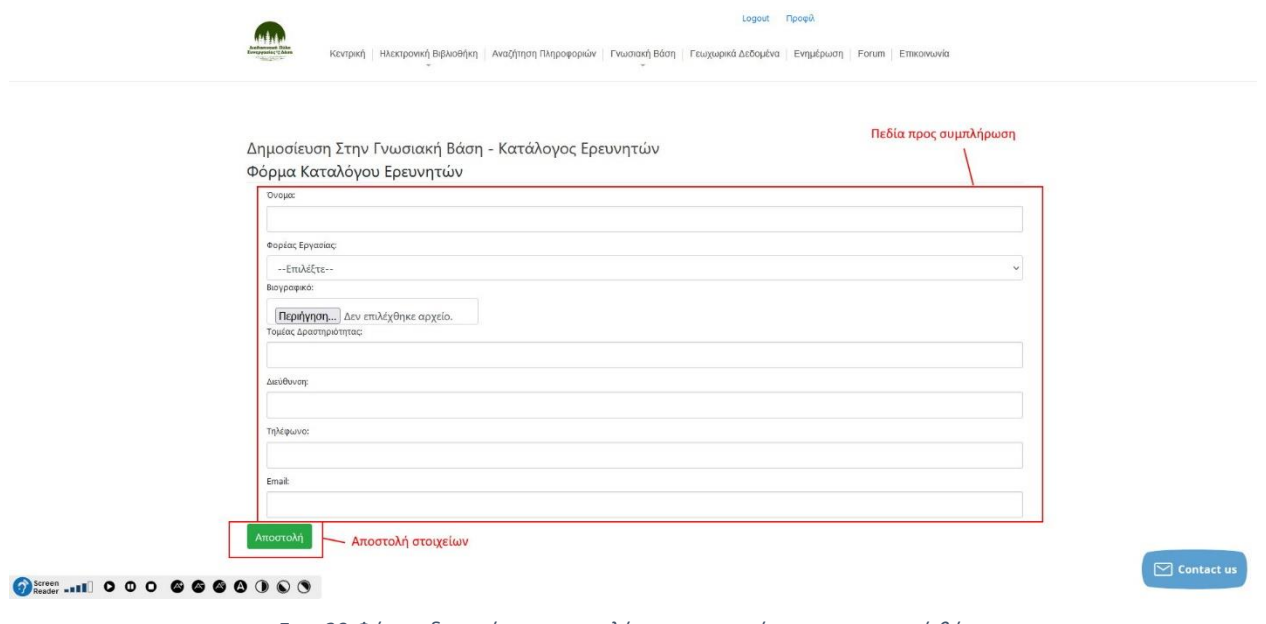

*Εικ. 20 Φόρμα δημοσίευσης καταλόγου ερευνητών στην γνωσιακή βάση*

Ο χρήστης μπορεί να δημοσιεύσει καταλόγους προγραμμάτων και έργων στην γνωσιακή βάση μέσα από την φόρμα δημοσίευσης καταλόγων έργων και προγραμμάτων. Συμπληρώνει τα πεδία όπως υποδεικνύονται από τις λεζάντες και πατά το κουμπί «Καταχώρηση» για να αποστείλει τα στοιχεία.

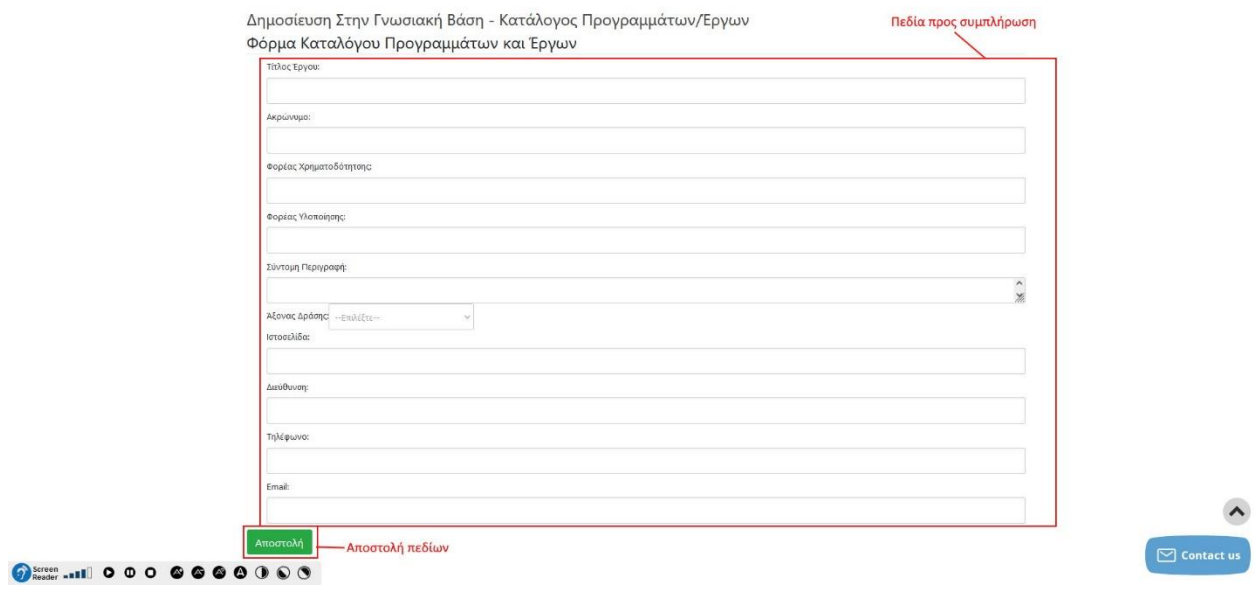

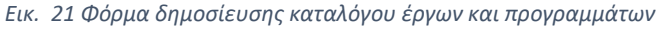

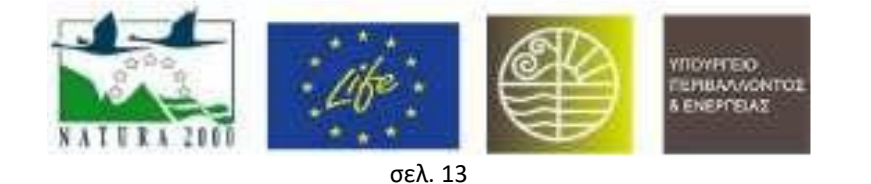

Ο χρήστης μπορεί να δημοσιεύσει υλικό για την ηλεκτρονική βιβλιοθήκη μέσα από την φόρμα δημοσίευσης υλικού στην ηλεκτρονική βιβλιοθήκη. Συμπληρώνει τα πεδία όπως υποδεικνύονται από τις λεζάντες και πατά το κουμπί «Καταχώρηση» για να αποστείλει τα στοιχεία.

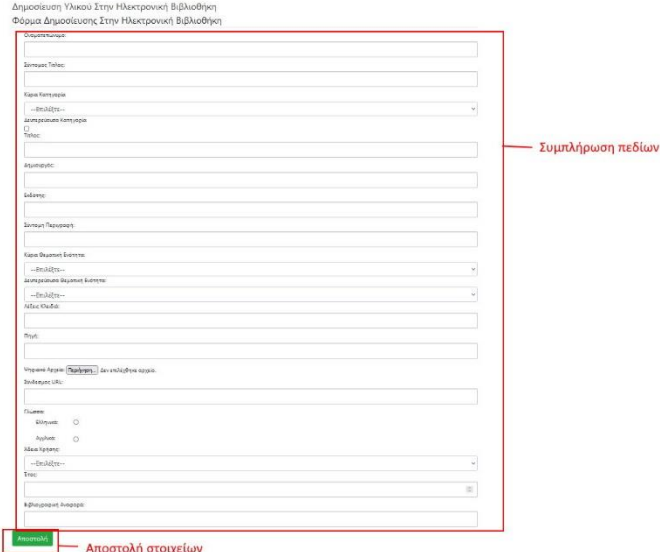

 $\bullet$ 

*Εικ. 22 Φόρμα δημοσίευσης υλικού στην ηλεκτρονική βιβλιοθήκη*

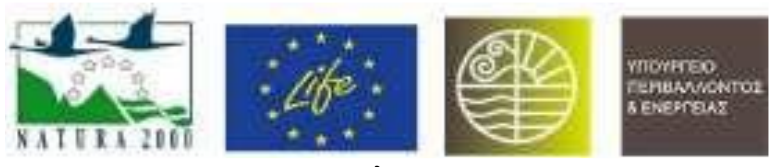